## WEBSITECOMpass

## **www.websitecompass.com**

## TUTORIAL: INSTALLING MSN TOOLBAR

Using Internet Explorer 6 in Windows XP Home Edition

- **STEP 1.** Go to http://toolbar.msn.com and click on the "Download Toolbar Now" button.
- **STEP 2.** Click the "Save" button in the Security Warning dialog box.
- **STEP 3.** Navigate to where you want to save the file in the "Save As" window. Click "Save."
- **STEP 4.** Once your MSN Toolbar download is complete, click the "Run" button. If you're presented with another security warning, click the "Run" button again.
- **STEP 5.** Click the "Next" button once the MSN Search Toolbar Wizard opens.
- **STEP 6.** If you don't have Outlook 2000 installed, you'll be presented with a message that tells you the Outlook features won't be installed. Click "OK."
- **STEP 7.** Read the terms and conditions and check the box next to "I agree to the terms of use ..." if you agree with them. Click the "Next" button.
- **STEP 8.** The installer needs to close Outlook and Internet Explorer if you have them open. Click the "OK" button to close these programs to continue.
- **STEP 9.** The toolbar will begin installing. Click the "Next" button to continue with the "MSN Search Toolbar Customization Wizard."
- **STEP 10.** Under "Select MSN Search Toolbars," leave "Display the MSN Search Toolbar for Internet Explorer and Windows Explorer" checked. Decide if you want to display it on your desktop as well and then click "Next."
- **STEP 11.** Uncheck "Make search.msn.com my default search engine" and "Make MSN my home page" under "Internet Explorer Options." Click the "Next" button.
- **STEP 12.** Decide how you want to customize your Desktop Search and click "Next."
- **STEP 13.** Click the "Finish" button to close the installation wizard. The MSN Toolbar will appear when you next start Internet Explorer.

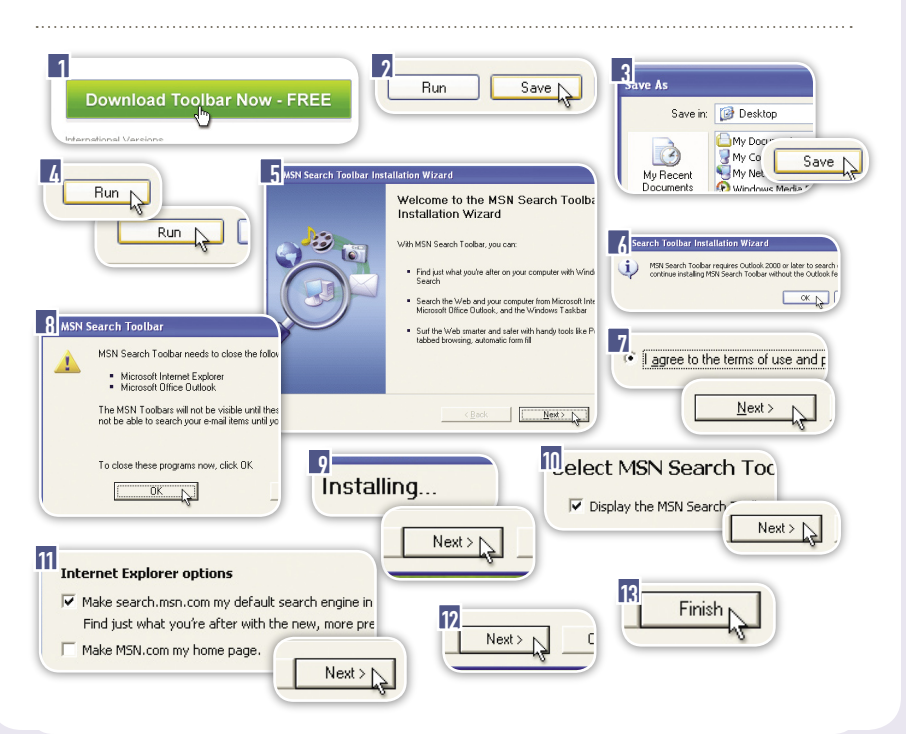